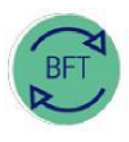

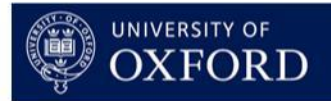

## **2.2 How to use BFT Payroll: Employee Record Card**

## **Prerequisite:** Make sure you are familiar with: *2.1 How to use BFT Payroll: Employee Summary* before working through this training

**Launch the Employee Record Card from Summary of Employees (SoE)**

- In the Summary of Employees, place the cursor in the Job Title column, next to the Employee name
- Click the blue More Details button

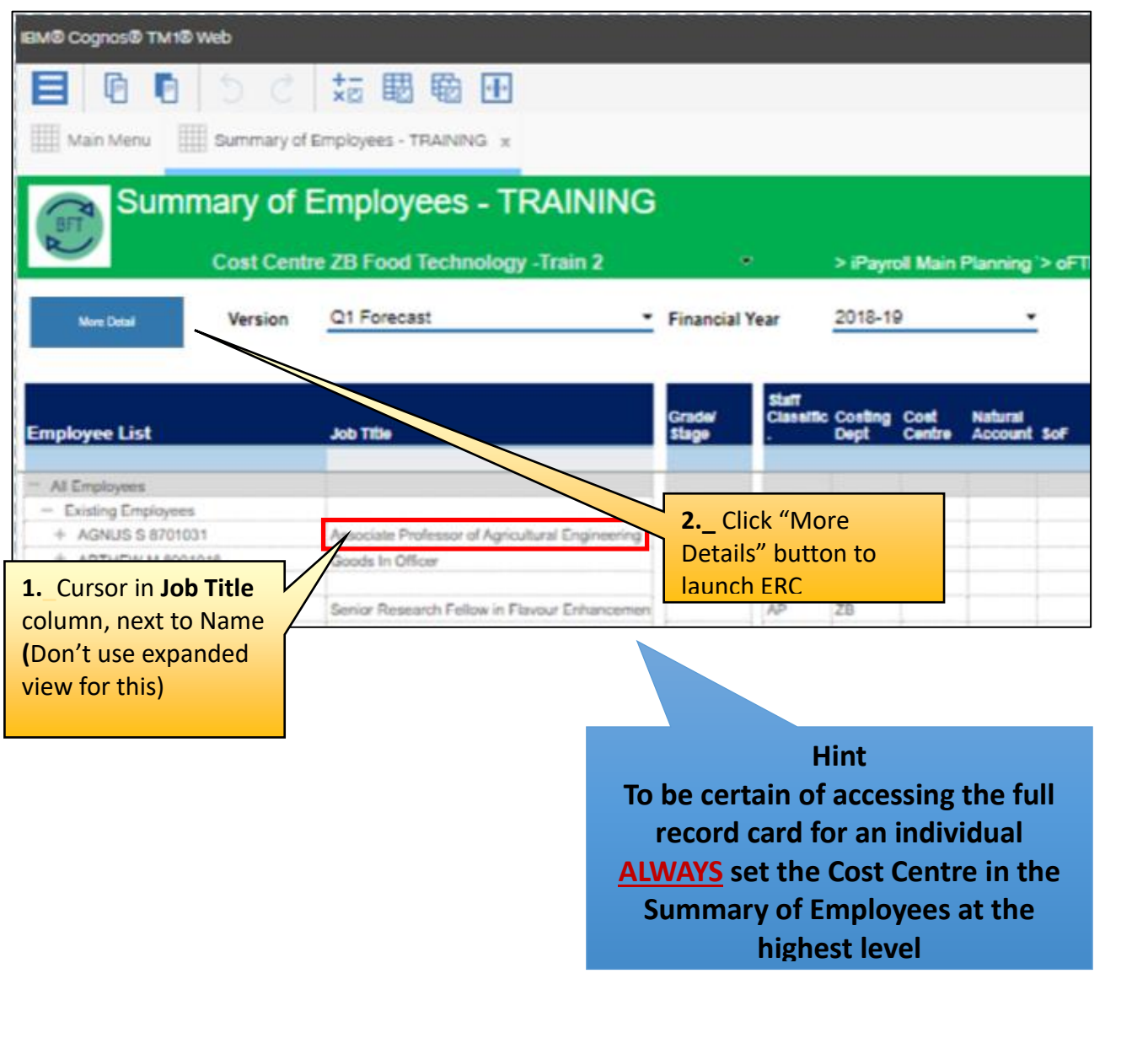

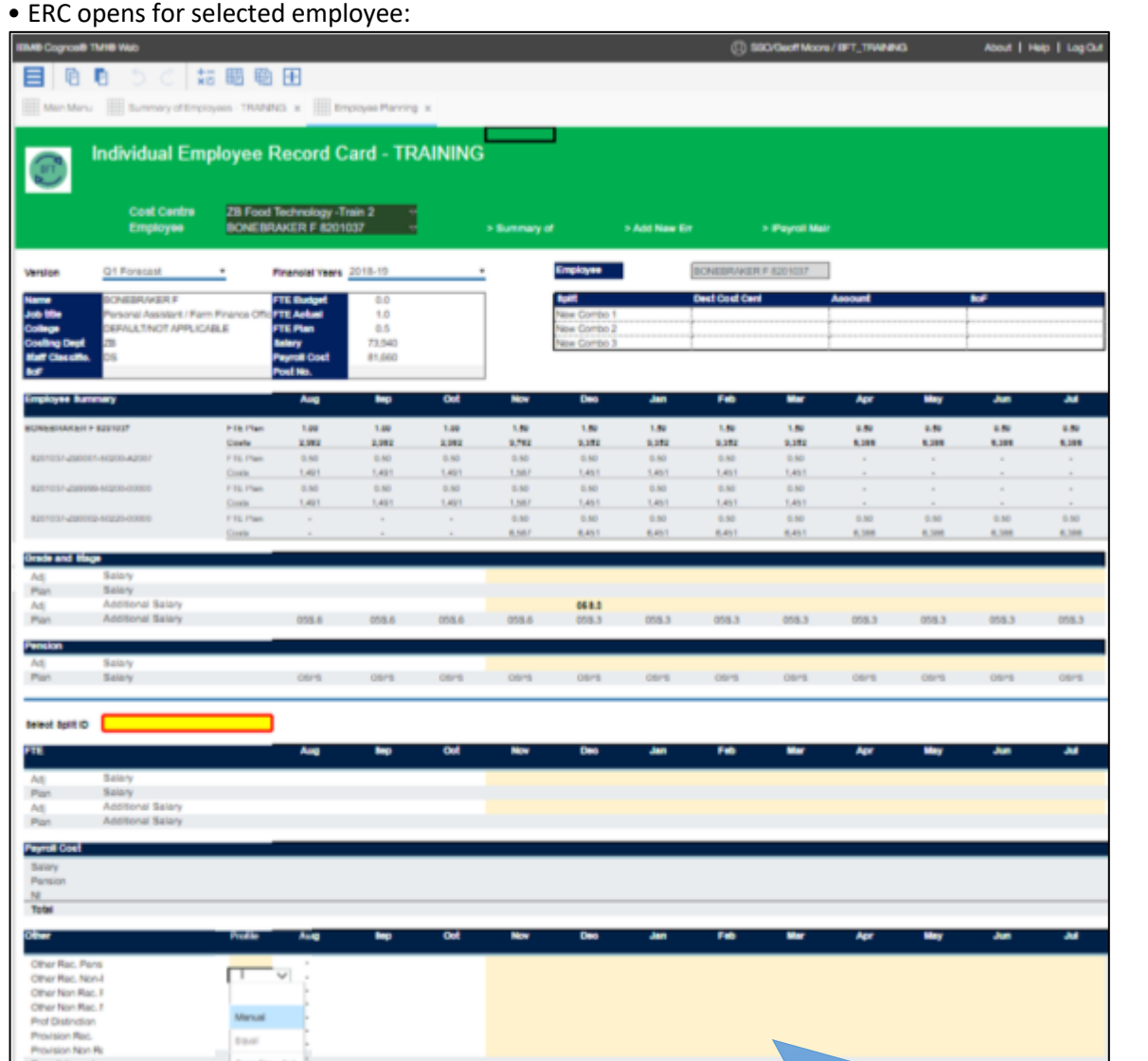

In the ERC you can:

- 1. Review Employee payroll details
- 2. Add new cost code combinations
- 3. Add/Amend Grade & Stage or Pension scheme
- 4. Select a specific Cost Code Combination (CCC) and
- 5. Add/amend FTEs for the CCC
- 7, 8, 9 Add/amend Other Costs for the CCC

The next sections show how to add and amend data in the ERC

## **When entering data:**

- Text may go **green** when first input
- Click F9 to commit entries…text will go **black** once committed

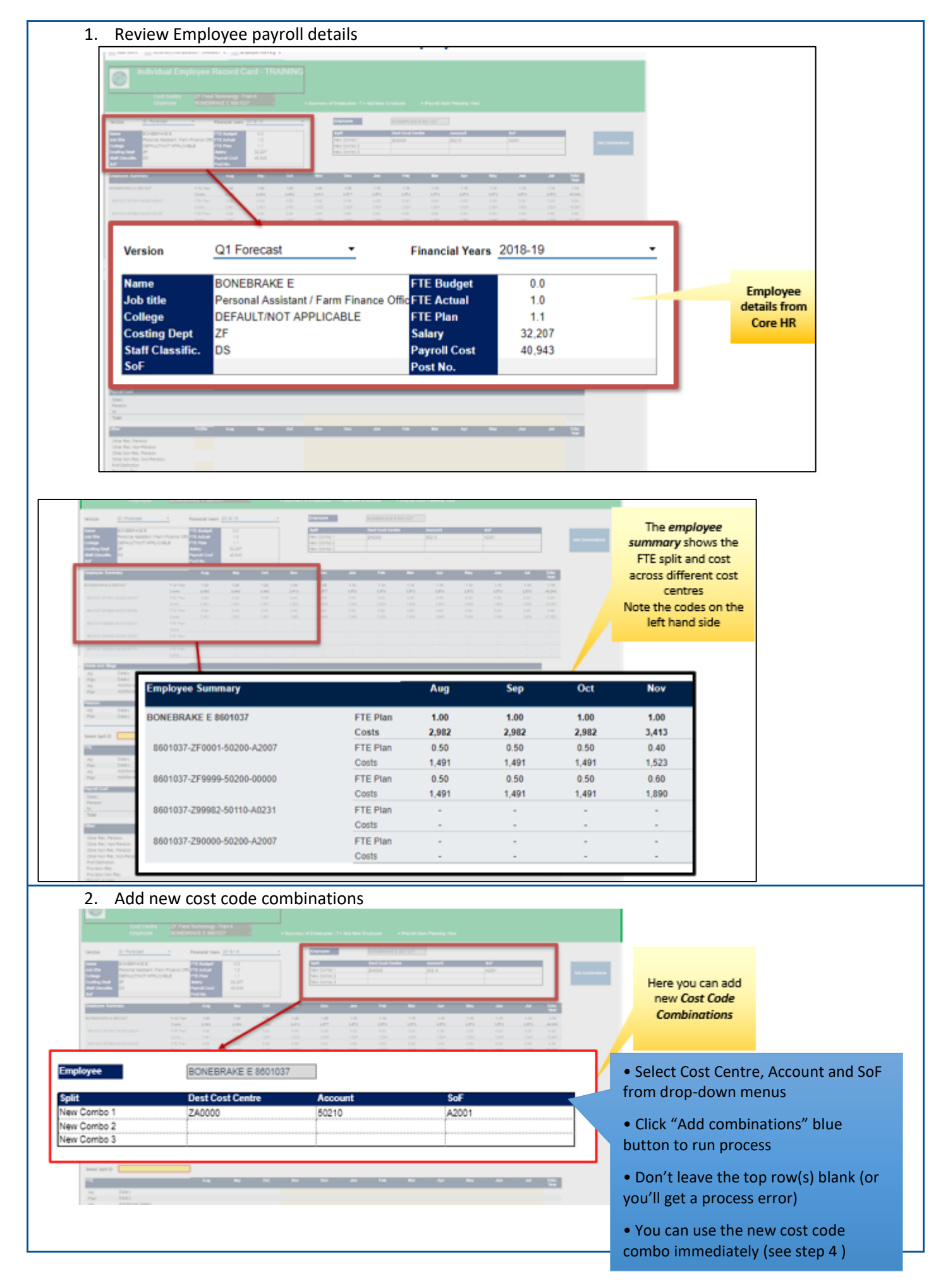

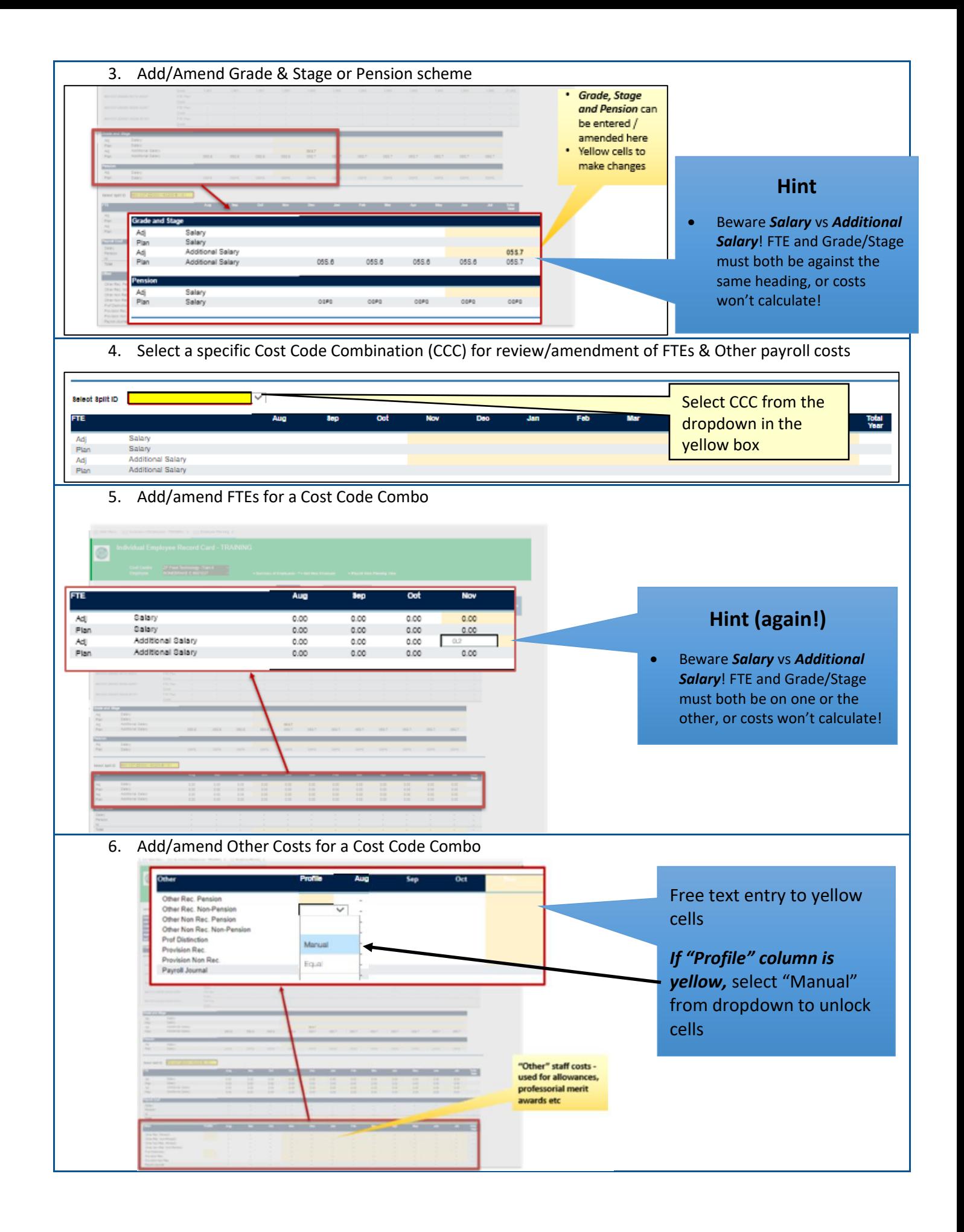